# Introducció a la presentació de continguts amb OpenOffice.org Impress

# Contingut

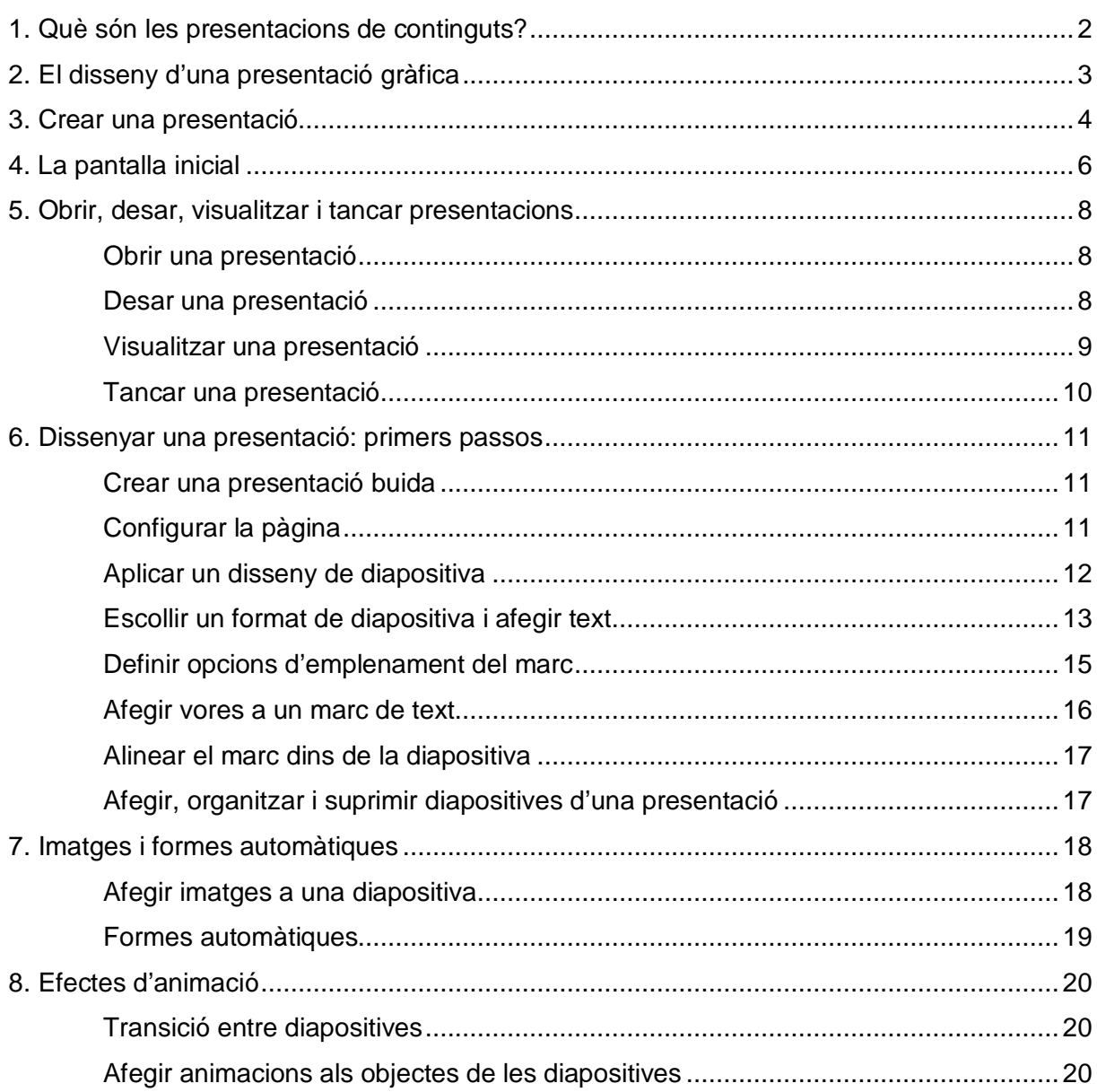

## 1. Què són les presentacions de continguts?

Els programes informàtics de presentacions gràfiques serveixen per presentar informació d'una manera visual, sintètica i força atractiva.

Entre els programes de presentacions gràfiques destaca **Microsoft PowerPoint**, eina inclosa en el paquet ofimàtic **Microsoft Office**; però no és l'únic programa d'aquestes característiques que podem trobar, per exemple, el paquet ofimàtic **OpenOffice.org**<sup>1</sup> inclou el programa de presentacions **Impress**; un altre exemple d'aquest tipus de programes és **Keynote** inclòs en el paquet ofimàtic **iWork** d'**Apple**.

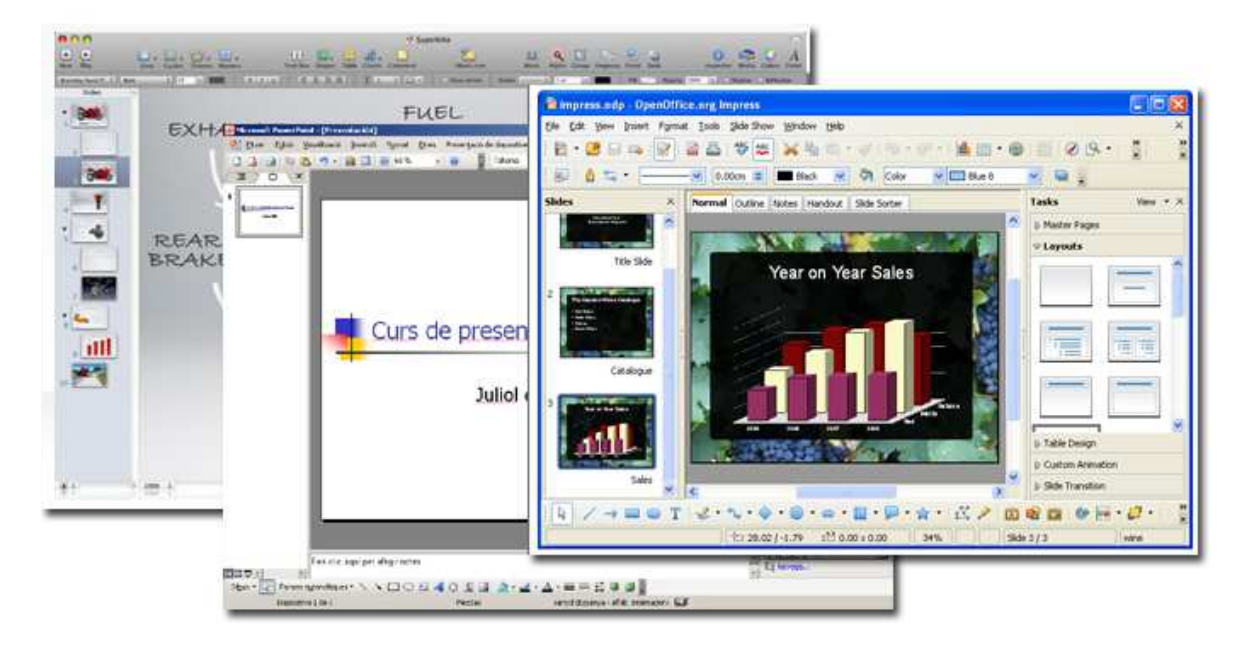

També podem trobar eines per fer presentacions en línia: **Prezi** (prezi.com).

Aquests programes són eines habituals. En l'àmbit de l'educació els professors fan ús del recurs per a recolzar les seves exposicions orals; les empreses els utilitzen per a presentar, per exemple, els resultats assolits per un determinat departament; poden servir per a presentar els resultats d'una investigació; per donar suport a les dades que es volen transmetre en la presentació d'un producte, en una roda de premsa, en una conferència...

El programa ens permet fer ús de tot tipus de recursos multimèdia com ara pel·lícules, sons, efectes d'animació...

Les presentacions estan formades per **diapositives** (terme heretat de l'època en què els projectors de diapositives es feien servir per a realitzar presentacions) on, mitjançant textos, imatges o d'altres recursos, podrem desenvolupar els temes més diversos. Una presentació pot estar formada per tantes diapositives com interessi.

l

<sup>1</sup> OpenOffice.org és un paquet informàtic de programari llliure. Entenem per programari lliure aquell que permet a l'usuari d'executar-lo sense posar-hi condicions, de distribuir-ne còpies, de modificar-ne el codi font per perfeccionar-ne el funcionament o adaptar-lo a usos concrets, i de difondre els resultats d'aquestes modificacions.

## 2. El disseny d'una presentació gràfica

En el món professional les presentacions gràfiques s'utilitzen amb propòsits diferents i, per tant, no sempre seguirem els mateixos criteris en la seva construcció; es difícil dir com ha de ser una presentació, però sí podem establir alguns criteris que evitin que cometem alguns errors en el seu disseny.

Per començar el disseny d'una presentació, hauríem de plantejar-nos les qüestions següents:

- Quantes diapositives haurà de tenir la presentació?
- Quin és l'objectiu de la presentació?
- Quan de temps ha de durar?
- Quina és la nostra audiència?
- Quina nformació cal incloure?
- Quina informació podem ometre?

En el seu disseny hauríem de tenir en compte el següent:

- No plantejar més d'una idea en cada diapositiva.
- No omplir la diapositiva de text i utilitzar un tipus i un cos de lletra adequats perquè sigui llegida sense dificultats.
- No utilitzar molta diversitat de colors o de tipus de lletra.
- Unificar l'estil de la presentació.
- Utilitzar fotografies com a recurs per a millorar l'aspecte d'una presentació (sempre preferible a utilitzar clipart).

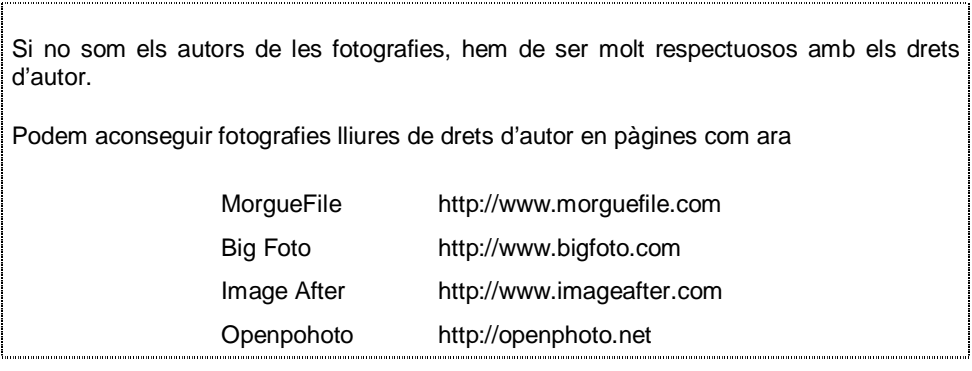

Fer un ús excessiu de transicions, efectes de moviment o de so.

A continuació donarem a conèixer aquells aspectes bàsics del programa **Impress** que ens permetran construir una presentació.

## 3. Crear una presentació

En obrir el programa Impress, s'inici l'anomenat **Auxiliar de presentacions**. En tres passos, aquest auxiliar ens guiarà en el procés de creació de la presentació:

**Pas 1**. Podem escollir el tipus de presentació amb què volem treballar. Un cop escollida, fem clic al botó següent:

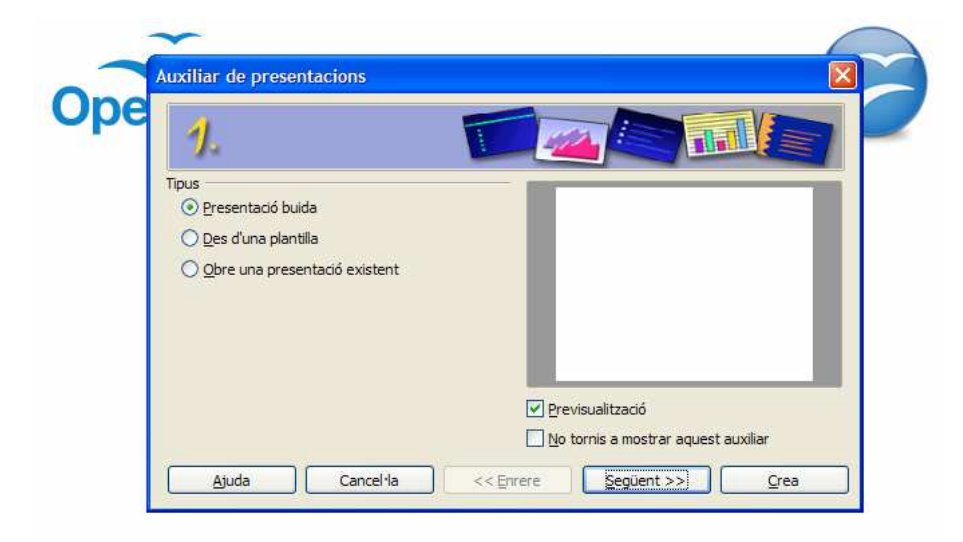

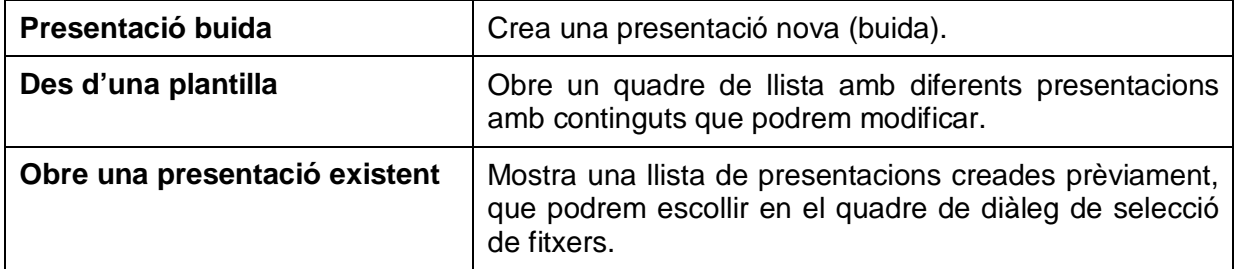

 **Pas 2**. Seleccionem un disseny per a la diapositiva:

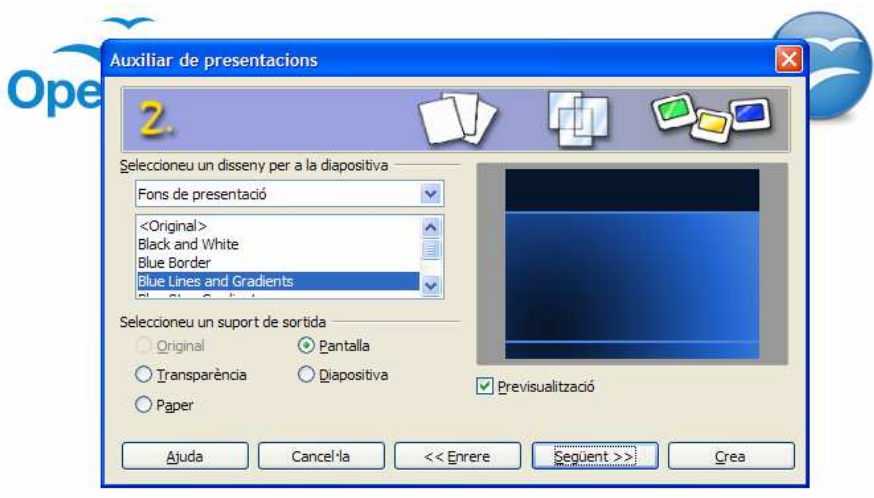

En aquest pas podem seleccionar un fons per a la nostra presentació així com el suport de sortida:

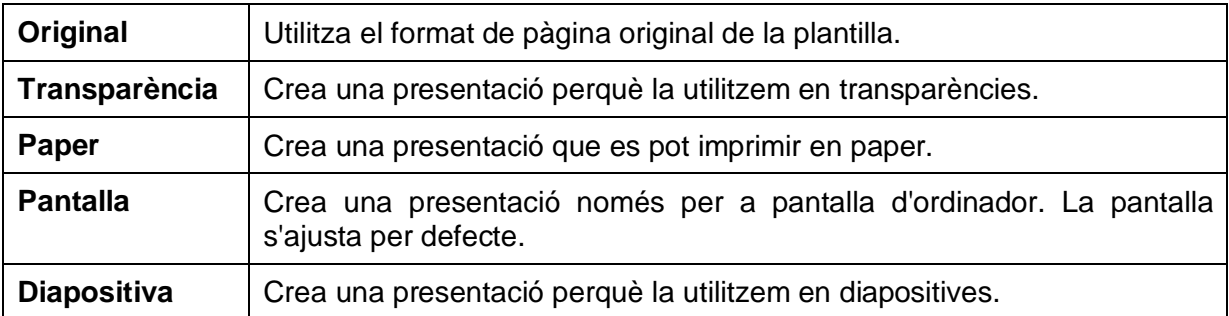

**Pas 3**. Seleccionem la transició entre diapositives i el tipus de presentació:

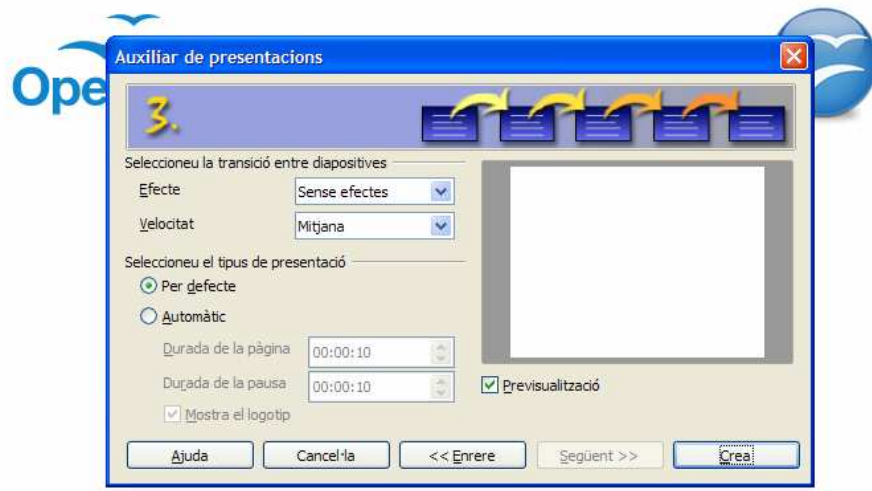

En aquest pas podem seleccionar la **transició entre diapositives** i assignar efectes especials a la presentació, tot determinant la velocitat. També podem determinar el **tipus de presentació**. L'opció **Per defecte** executa la presentació a pantalla completa amb l'efecte de transició especificat i a la velocitat especificada. Si escollim l'opció **Automàtic**, la presentació s'executarà de forma automàtica i es tornarà a iniciar després d'una pausa; podrem especificar tant la durada de la presentació de la pàgina en pantalla com la pausa entre les presentacions. L'opció **Mostra el logotip** indica si s'ha de mostrar o no el logotip de l'Open-Office durant la pausa establerta.

Si en el primer pas hem escollit l'opció **Des d'una plantilla**, es mostrarà dues pantalles més: pas 4 i pas 5. En el pas 4, podrem escriure algunes dades perquè apareguin en les diapositives: el nostre nom i el tema de la presentació. En el pas 5, trobarem una llista amb totes les pàgines que pertanyen a la plantilla de presentació seleccionada. Totes les pàgines amb un marca de selecció al costat del nom s'inclouran a la presentació que s'ha creat. Si no volem incloure una pàgina, desactivem la casella situada davant del nom de la pàgina.

Per finalitzar amb l'assistent en qualsevol moment, fem clic al botó **Crea**.

## 4. La pantalla inicial

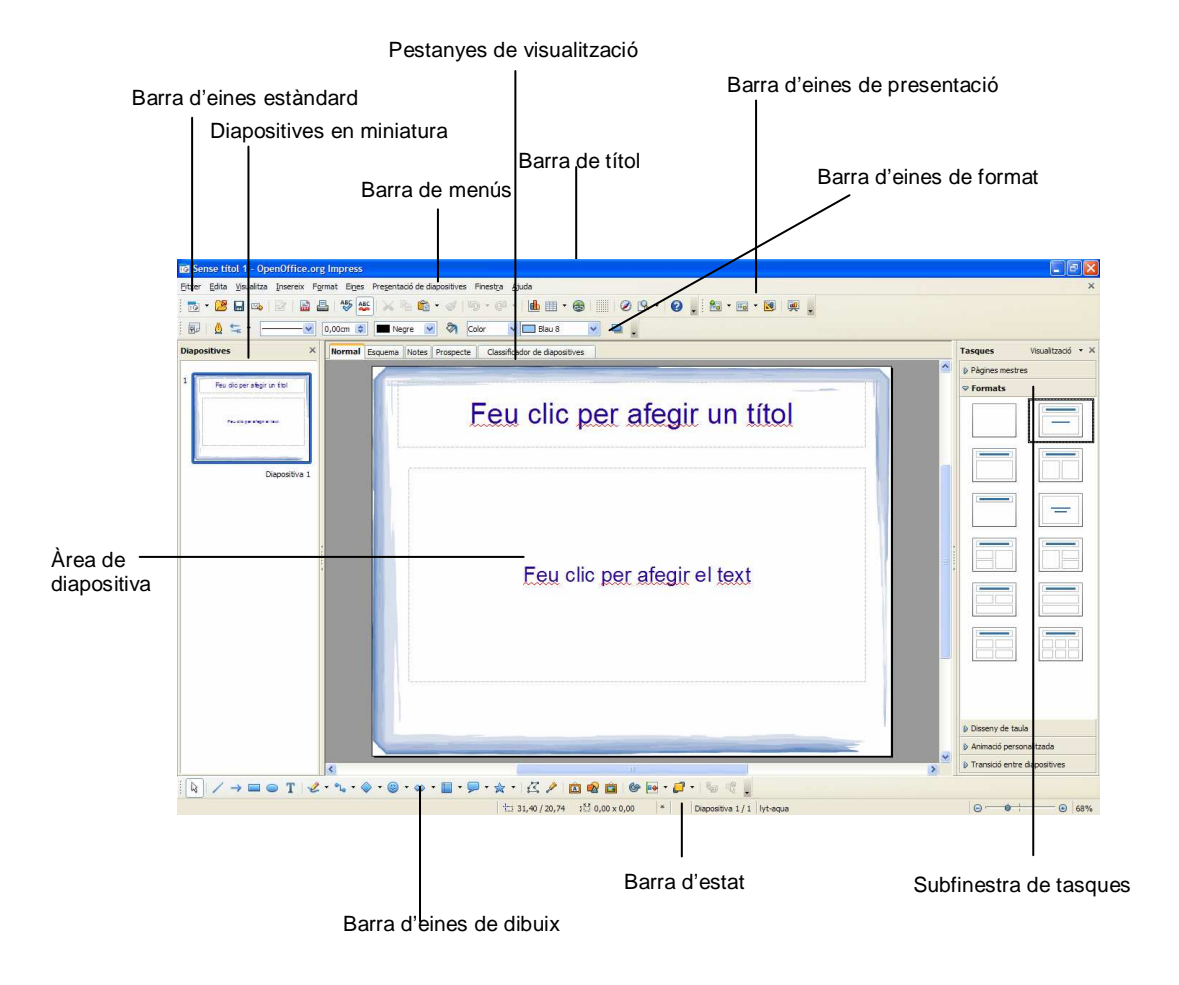

La pantalla de treball amb Impress, té l'aspecte següent:

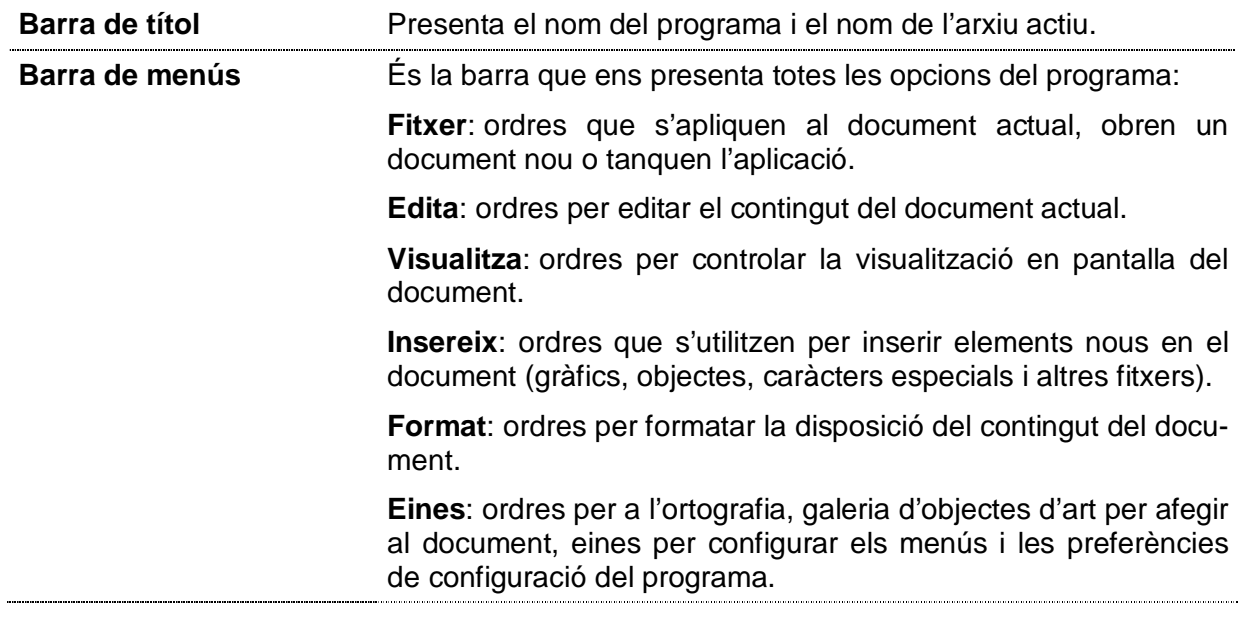

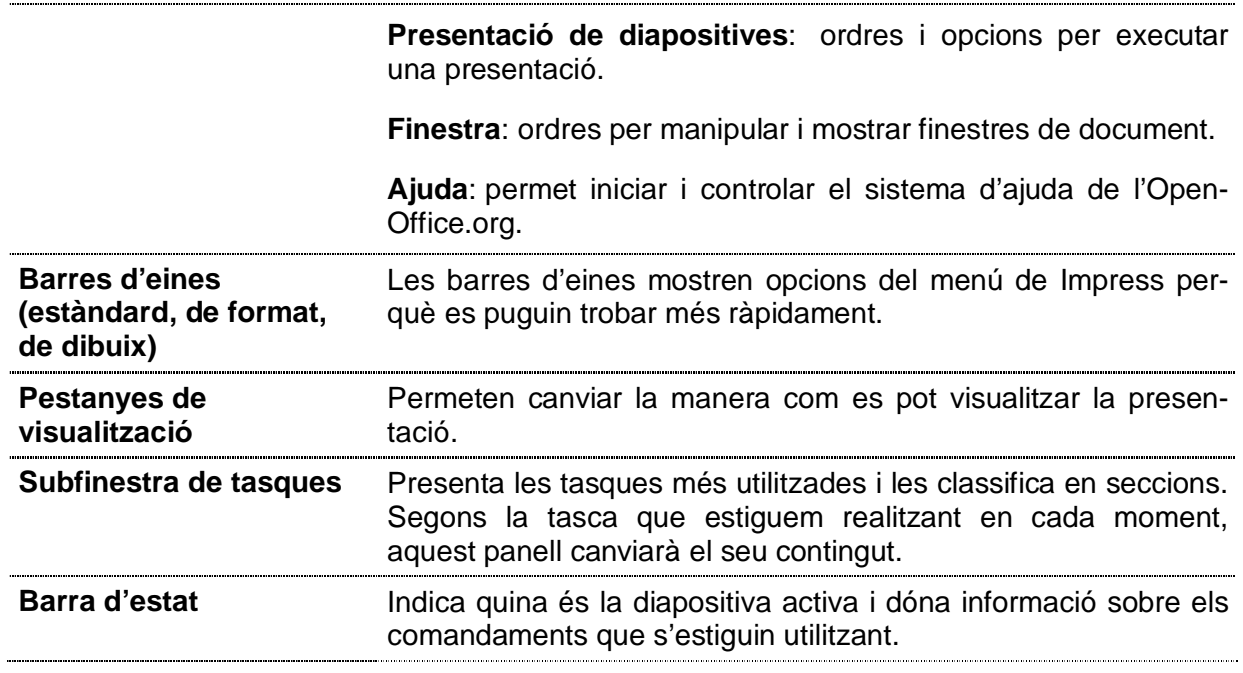

## 5. Obrir, desar, visualitzar i tancar presentacions

#### Obrir una presentació

Les presentacions poden obrir-se mitjançant qualsevol d'aquests mètodes:

- 1. Des de l'assistent de presentacions.
- 2. Des de la barra de menús **Fitxer / Obre**.
- 3. Des de la icona **Obre** de la barra d'eines estàndard

#### Desar una presentació

El document que tenim en pantalla està en la memòria RAM de l'ordinador. Si sortim del programa i no el desem en algun suport informàtic adequat (disc dur, memòria USB…), el perdríem. Per a desar-lo disposem de tres possibilitats:

- $-$  Clic en el botó Desa  $\blacksquare$  de la barra d'eines estàndard.
- Seleccionem a la barra de menús **Fitxer/Desa**.
- Premem **Ctrl+S**.

S'obre el quadre de diàleg **Anomena i desa**, on haurem d'especificar el nom de l'arxiu i la ubicació. Per defecte, les presentacions amb OpenOffice Impress, tenen l'extensió **.odp**; però en desar podem fer-ho amb altres extensions. En el quadre de diàleg **Anomena i desa**, podrem especificar el tipus d'arxiu:

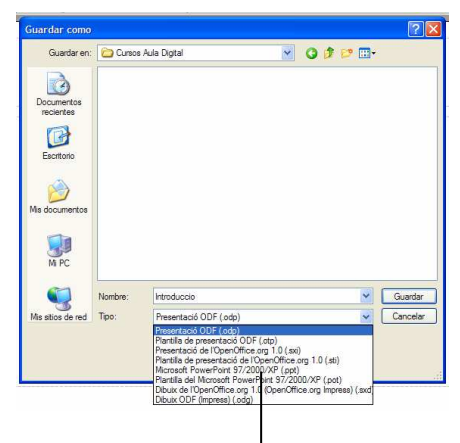

Podem desar l'arxiu com a .ppt, per poder obrir-lo amb Microsoft Powerpoint.

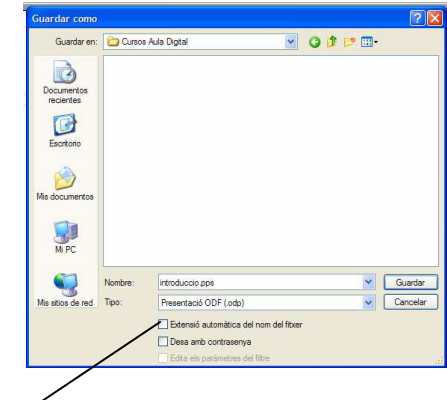

Si volem desar l'arxiu com a .pps (format de presentació de diapositives amb Powerpoint), escrivim el nom de l'arxiu, l'extensió .pps i, abans de desar, desmarquem la casella Extensió automàtica del nom del fitxer

Un cop el document ja està desat, els següents cops que el desem, ja no s'obrirà el quadre de diàleg **Anomena i desa**, el desarà directament amb el nom, lloc i tipus donats la primera vegada. Si volguéssim canviar algunes d'aquestes característiques hauríem d'utilitzar l'opció de la barra de menús **Fitxer/Anomena i desa** per tal que s'obri novament el quadre de diàleg **Anomena i desa** i poder canviar l'opció o opcions desitjades.

### Visualitzar una presentació

Un cop oberta una presentació podem explorar-la mitjançant les pestanyes de visualització:

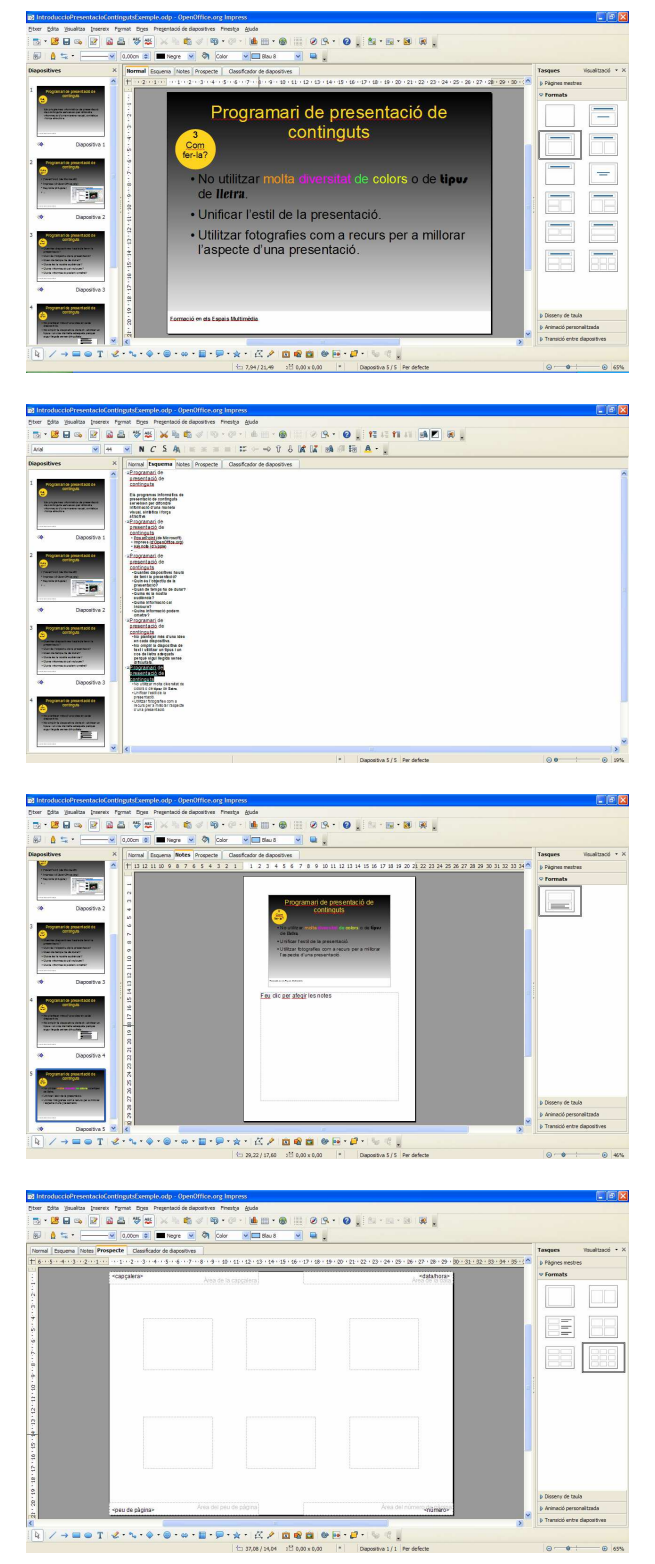

**Normal**: per crear i editar les diapositives.

**Esquema**: podem reordenar les diapositives i editar-ne els títols i els continguts.

**Pàgina de notes**: des d'aquí podrem afegir notes a les diapositives. Aquestes notes queden amagades al públic quan fem la presentació.

**Pàgina de prospecte**: podem escalar diverses diapositives perquè càpiguen en una pàgina impresa.

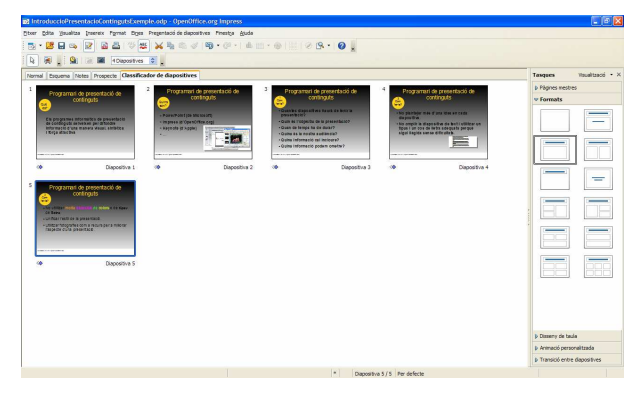

**Classificador de diapositives**: mostra les versions en miniatura de les diapositives. Es pot utilitzar per seleccionar la diapositiva sobre la qual volem treballar (clic a sobre la miniatura de la diapositiva), o per canviar la posició que una diapositiva ha d'ocupar dins de la presentació (clic sobre la miniatura i arrosseguem).

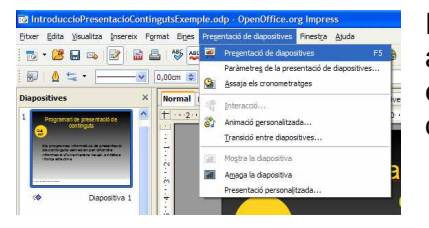

Per fer la presentació de les diapositives en pantalla, fem clic a l'opció **Presentació de diapositives** i, a continuació, escollir l'opció **Presentació de diapositives** del menú desplegable.

Per fer la presentació també podem prémer la tecla de funció F5, o bé podem fer clic a la icona de presentació de diapositives que trobem a la barra d'eines estàndard.

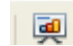

Quan fem la presentació de diapositives en pantalla, per veure les diapositives una per una, fem clic amb el botó principal del ratolí, així passarem a la diapositiva següent. Això ho podrem fer fins que aparegui l'última de les diapositives, en aquest moment, si fem clic, el control tornarà a la finestra principal de l'aplicació donant per finalitzada la presentació. Durant la presentació en pantalla, per anar a la diapositiva anterior, premem la tecla Pàgina anterior (amb la tecla Pàgina següent, podrem anar a la següent). Podem interrompre la demostració sense haver d'arribar al seu final, prement la tecla ESC.

#### Tancar una presentació

Si volem tancar una presentació i seguir en el programa, disposem de tres possibilitats:

- Fer clic en el botó **Tanca** (X)
- Fer **Ctrl+F4**.
- Seleccionem a la barra de menús **Fitxer/Tanca**.

Si no hem fet cap modificació des de l'última vegada que el vam desar, es tancarà automàticament. Si hi ha hagut alguna modificació (un sol espai ja és una modificació) i no l'hem desada, el programa demanarà:

El document xxx s'ha modificat. Voleu desar els canvis?

- Si contestem **Desa**, el document es desa i es tanca.
- Si contestem **Descarta**, les modificacions no es desen i el document es tanca.
- Si contestem **Cancel·la**, les modificacions no es desen i el document queda obert.

## 6. Dissenyar una presentació: primers passos

#### Crear una presentació buida

Tal com hem explicat en l'apartat 3 d'aquest manual, en obrir Impress, s'activa un assistent que ens ajuda a crear la nostra presentació. En els passos 2 i 3 podem optar per definir els paràmetres o deixar les opcions per defecte, ja que aquests paràmetres es poden establir un cop estem situats a la pantalla de treball.

Quan fem clic al botó **Crea**, s'obre la interfície que utilitza Impress per afegir diapositives i que hem descrit a l'apartat 4.

Si estem ja dins del programa i volem crear una presentació, podem fer-ho, des del menú **Fitxer / Nou** i farem clic a **Presentació**, o bé clic al botó **Nou** de la barra d'eines estàndard.

### Configurar la pàgina

En obrir el programa, aquest ens mostra un espai amb certes mides on crear la nostra presentació situant-hi els diversos elements. Les mides per defecte dependran del mitjà de presentació escollit amb l'assistent inicial. Les mides no seran les mateixes si la presentació està destinada a ser impresa o a veure's en pantalla.

Si volem canviar les mides ho podem fer des del menú de **Format**, escollint l'opció **Pàgina**. En el quadre de diàleg, podrem determinar els paràmetres que ens interessin:

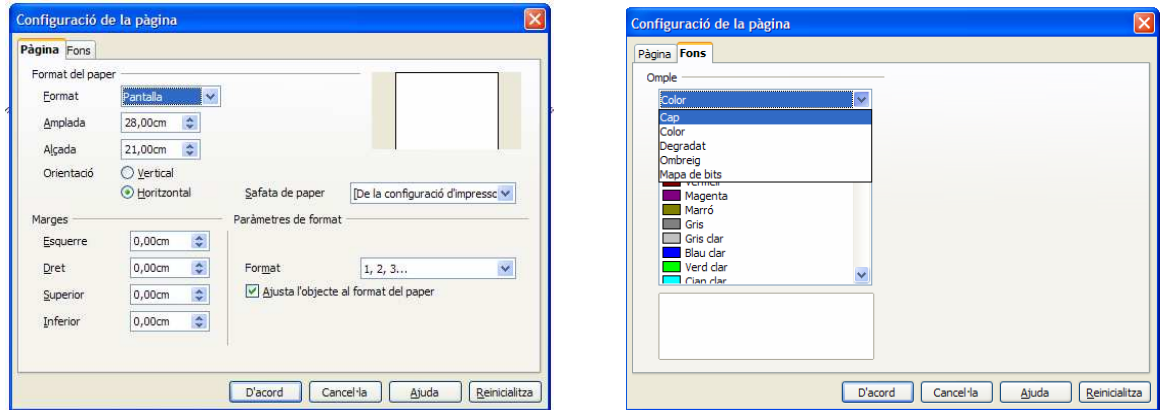

En el quadre de diàleg **Configuració de la pàgina**, pestanya **Pàgina**, podrem determinar els paràmetres de l'espai de què disposarem per dissenyar cadascuna de les diapositives de la presentació En fixar aquests paràmetres, tindrem sempre en compte quina és la finalitat de la nostra presentació.

A la pestanya **Fons**, podrem escollir el tipus de fons que volem afegir a la presentació: cap (deixarà el fons buit), color (afegirà un color pla a la diapositiva), degradat (afegirà un fons basat en colors que canvien progressivament), ombreig (el fons estarà basat en línies rectes que es creuen) i mapa de bits (podrem afegir una imatge de fons a les diapositives). Un cop escollit el tipus de fons, en fer clic al botó **D'acord**, podrem, a més, indicar si aquest fons es pot aplicar a la diapositiva activa (la que tinguem en aquells moments seleccionada) o a totes les diapositives.

### Aplicar un disseny de diapositiva

Totes les diapositives d'una presentació tenen la mateixa **diapositiva mestra**, també anomenada **pàgina mestra**. Una diapositiva mestra determina l'estil de formatació del títol i de l'esquema, i també el disseny del fons per a totes les diapositives que utilitzen aquesta diapositiva mestra. L'assistent que s'obre en iniciar-se el programa, ens permet optar per una diapositiva mestra diferent de la diapositiva en blanc. Si no l'hem seleccionada de bon començament, podem canviar-la en qualsevol moment seguint els passos següents:

1. Seleccionem **Format / Disseny de la diapositiva**, o bé clic en el botó **Disseny de la diapositiva** de la barra d'eines de presentació:

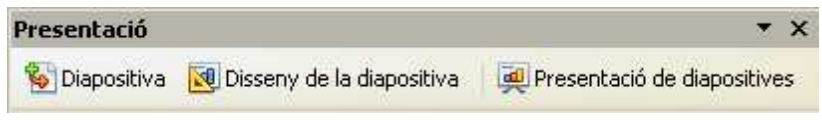

- 2. Fem clic a **Carrega**.
- 3. A **Categories**, seleccionem una categoria de disseny de diapositiva.
- 4. A **Plantilles**, seleccionem una plantilla que tingui el disseny que vulguem aplicar. Per previsualitzar una plantilla, fem clic a **Més** i després seleccionem el quadre **Previsualització**.
- 5. Feu clic a **D'acord**.

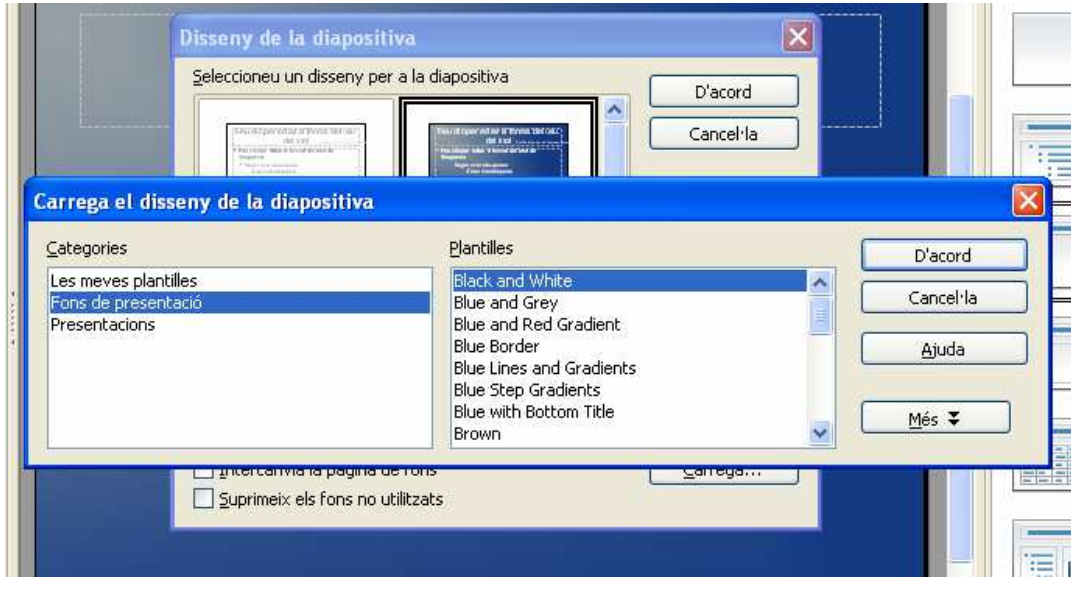

Per aplicar el disseny de la diapositiva a totes les diapositives de la presentació, activeu la casella de selecció **Intercanvia la pàgina de fons** i fem clic a **D'acord**.

Per aplicar el disseny de la diapositiva només a la diapositiva actual, desactivem la casella de selecció **Intercanvia la pàgina de fons** i feu clic a **D'acord**.

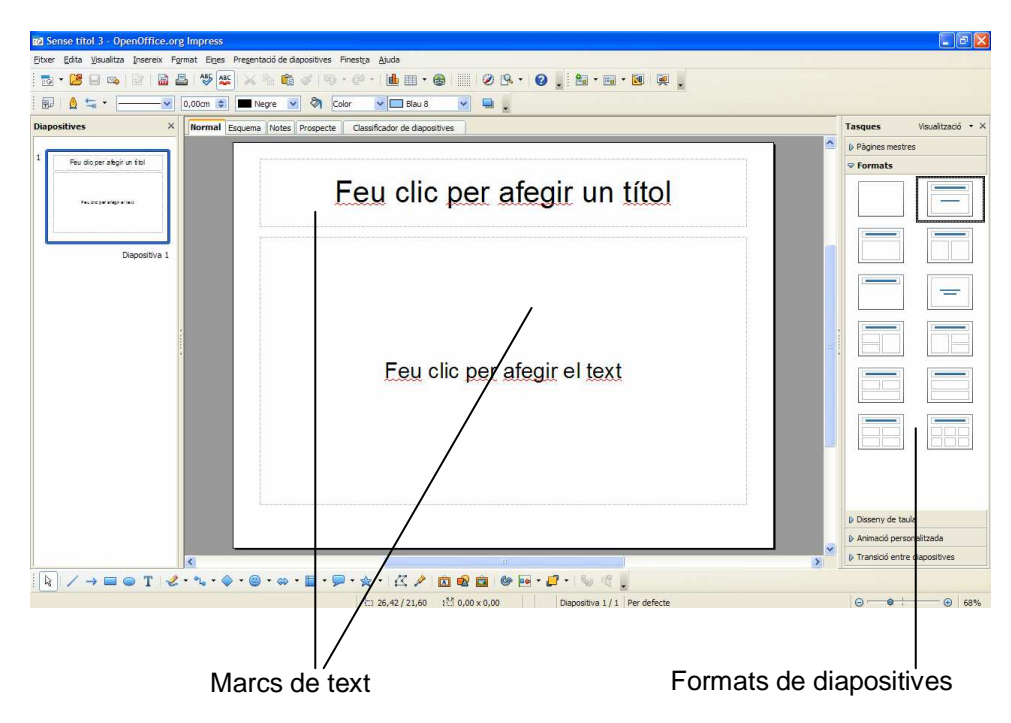

### Escollir un format de diapositiva i afegir text

Les diapositives es creen a partir dels formats que podem escollir en la subfinestra de tasques. Aquests formats s'apliquen a la diapositiva activa, fent clic en el format escollit.

Aquests formats (excepte el de tipus "diapositiva buida"), inclouen marcs on podem escriure text i/o afegir altres objectes. Per afegir text a la diapositiva, utilitzem aquests marcs de text. Fem doble clic dins del marc i comencem a escriure.

Si volem canviar el format del marc i/o del text que conté, primer l'hem de seleccionar. En seleccionar, hem de tenir en compte que els marcs de text tenen dues posicions de selecció:

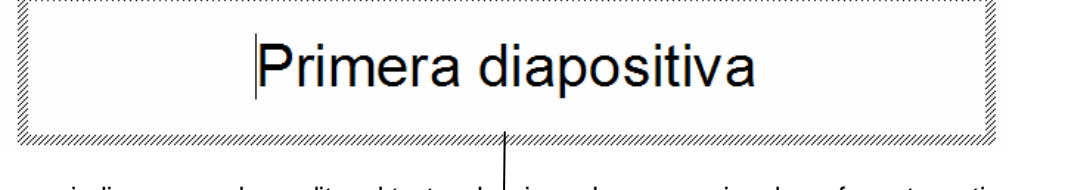

Aquesta vora indica que podem editar el text: seleccionar-lo per canviar el seu format, continuar escrivint...

Primera diapositiva

Aquesta vora, on es mostren els controladors de mida, indica que podem canviar l'aspecte i format tant del marc com del seu contingut. L'aspecte del cursor, canviarà quan se situï a sobre del controlador:  $1 \leftrightarrow 5$ 

Quan el cursor adquireix aquestes formes, si fem clic amb el botó principal i sense deixar-lo anar arrrosseguem, aconseguirem canviar les dimensions del marc…

Si el que volem és moure el marc situem el cursor en qualsevol de les vores, aquesta forma  $\overleftrightarrow{\cdot}$  de cursor ens indica que si fem clic amb el botó principal i arrosseguem, moure'm el marc, sense canviar les seves dimensions. Per esborrar un marc, el seleccionem i premem la tecla Suprimir.

Per modificar un marc de text, també podem utilitzar el quadre de diàleg de **Posició i mida**. Per accedir-hi, seleccionem de la barra de menú l'opció **Format / Posició i mida**:

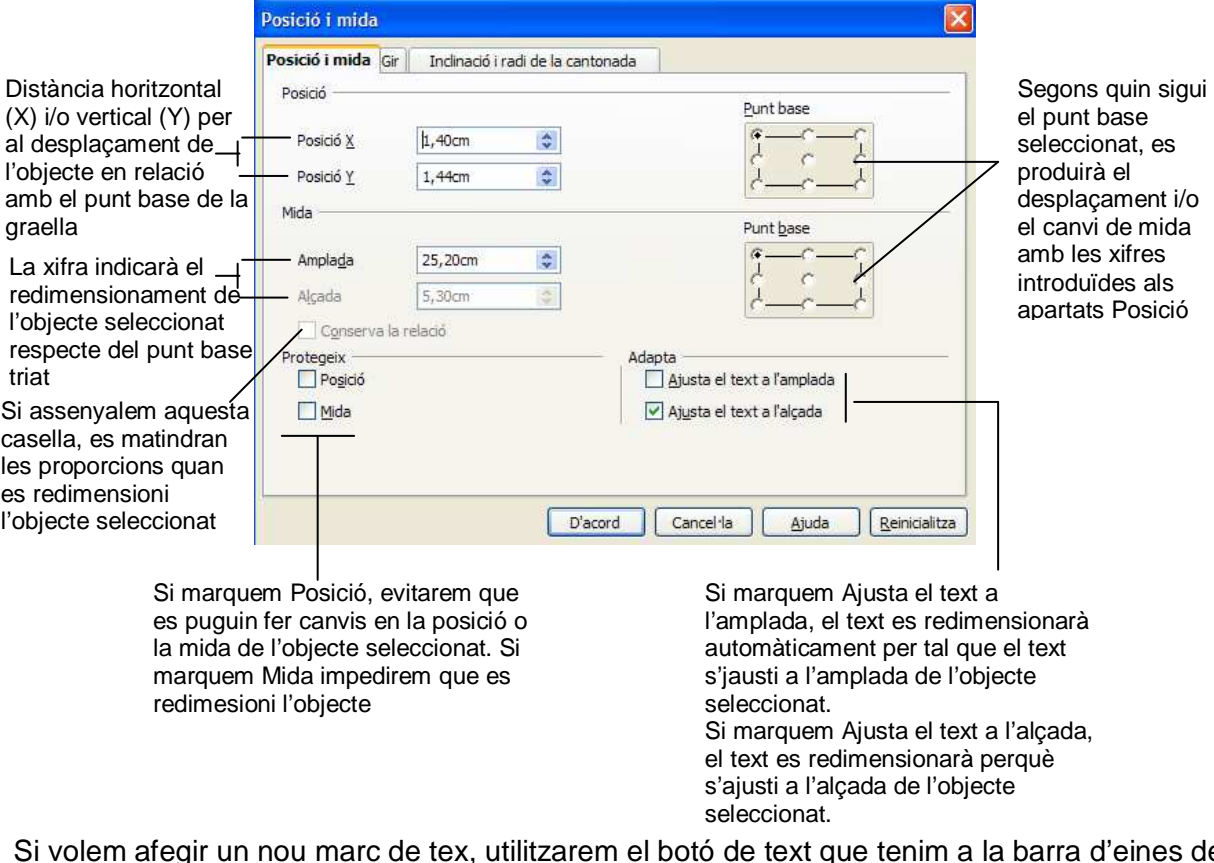

Si volem afegir un nou marc de tex, utilitzarem el botó de text que tenim a la barra d'eines de dibuix:

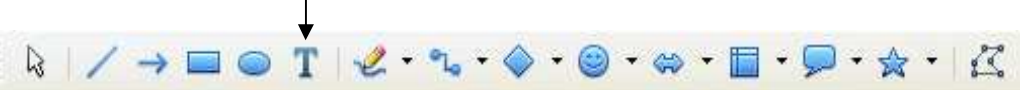

Seleccionem aquest botó fent-hi clic, ara dins de la diapositiva, i en la posició on volem que aparegui el nou marc, fem clic i arrosseguem amb el ratolí perquè el marc assoleixi la mida que ens interessa, per finalitzar deixem anar el ratolí. Ara podem escriure a dins del marc.

Canvis de format que voldrem fer habitualment són els que afecten els caràcters i els paràgrafs. Per fer aquests canvis, podem seleccionar directament el text, o bé el marc si el que volem és que canviï el format de tot el contingut alhora. Un cop feta la selecció adient, accedim a l'opció **Caràcter** o **Paràgraf**, de l'opció **Format** de la barra de menús:

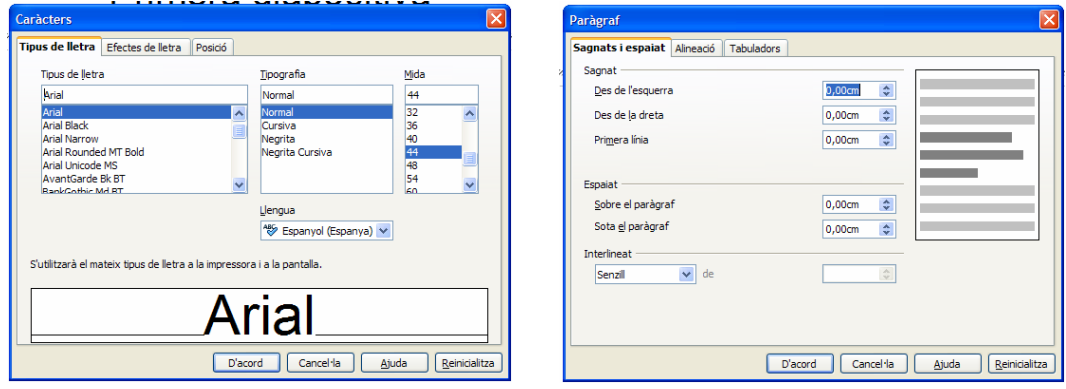

Les qüestions bàsiques de format que afecten caràcter i paràgraf es troben accessibles a la barra d'eines de format. Aquesta barra només es mostra quan estem situats dins d'un marc de text:

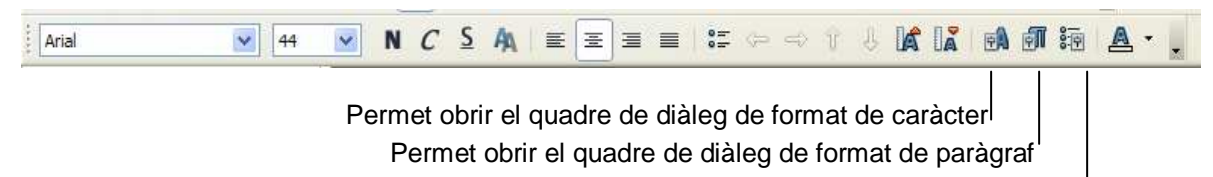

Permet obrir el quadre de diàleg de pics i numeració

#### Definir opcions d'emplenament del marc

Podem canviar el fons del marc, tot introduint color de fons o textures. Per fer-ho, accedim a l'opció **Format** de la barra de menús i seleccionem **Àrea**:

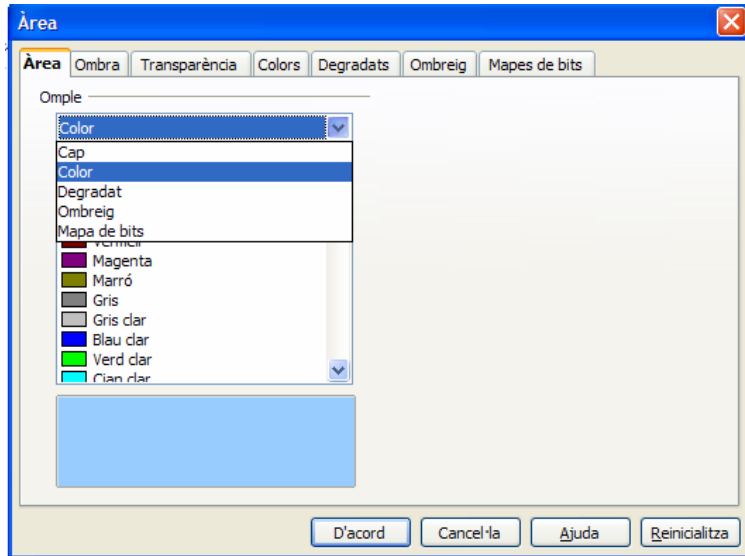

Pestanya àrea **Omple**: permet seleccionar el tipus d'emplenament que volem aplicar a l'objecte seleccionat.

> Del menú de llista desplegable podem seleccionar: **Cap**, si no volem aplicar cap emplenament (si l'objecte conté un emplenament, se suprimeix aquest emplenament); **Color**, per omplir l'objecte amb el color que seleccionem de la llista; **Degradat**, per omplir l'objecte seleccionat amb el degradat que seleccionem de la llista; **Ombreig**, omple l'objecte amb el patró d'ombreig, per fer-ho activen la casella **Color de fons** i, tot seguit, fem clic en un color de la llista; **Mapa de bits**, per omplir l'objecte amb el patró de mapa de bits que seleccionem d'una llista.

- **Pestanya ombra** Podem afegir una ombra a l'objecte de dibuix seleccionat, i també definir les propietats d'aquesta ombra. Podem regular la posició, la distància a l'objecte, el color i la transparència (del 0 %, opac, al 100 % transparent).
- **Pestanya transparència**  Activa la transparència de color. Seleccionem aquesta opció i introduïm un percentatge en el quadre. Si introduïm 0 % serà completament opaca i amb el 100 % serà completament trans-

parent.

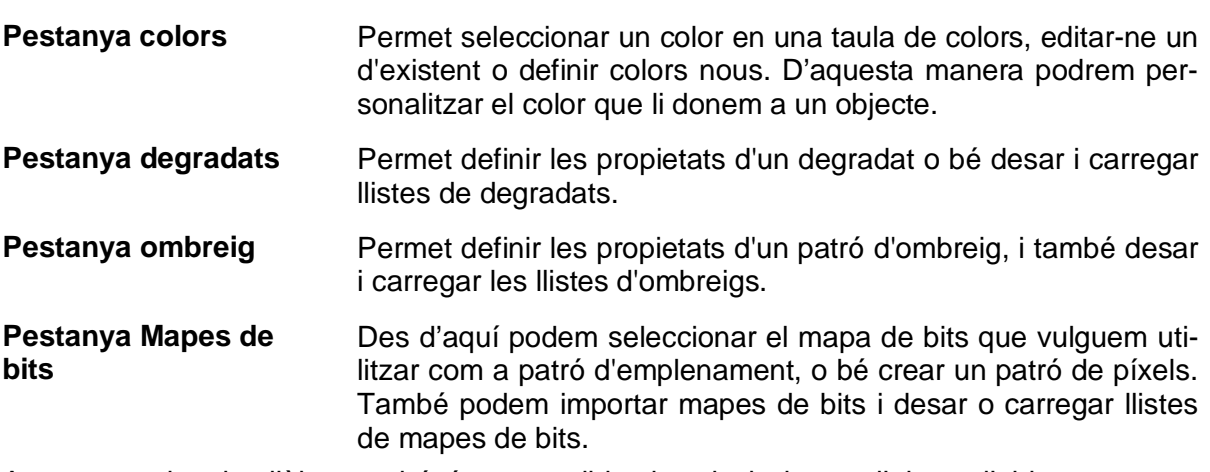

Aquest quadre de diàleg també és accessible des de la barra d'eines d'objectes que es mostra quan tenim seleccionat un objecte:

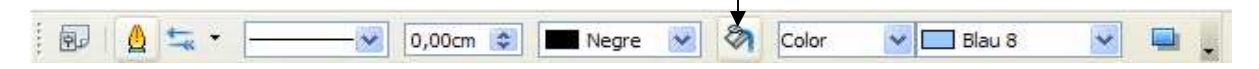

#### Afegir vores a un marc de text

Podem afegir una vora al marc de text utilitzant el quadre de diàleg que s'obre quan fem clic a **Format / Línia** de la barra de menú.

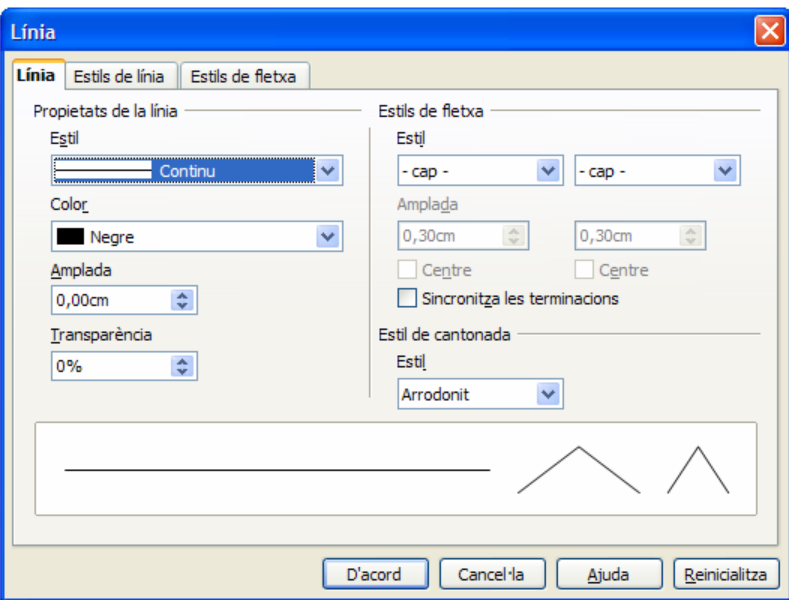

Amb aquest quadre de diàleg podrem definir les opcions de formatació de la línia seleccionada: estil, color, amplada, transparència. També podem afegir extrems de fletxa a una línia.

### Alinear el marc dins de la diapositiva

El marc també es pot alinear respecte de la diapositiva, per fer-ho seleccionem el marc i, a continuació, premem el botó **Alineació** de la barra d'eines de dibuix. En fer clic, s'obre un submenú on podrem escollir l'alineació desitjada: a la dreta, a l`esquerra, a la part superior, a la part inferior, centrat (verticalment i horitzontalment).

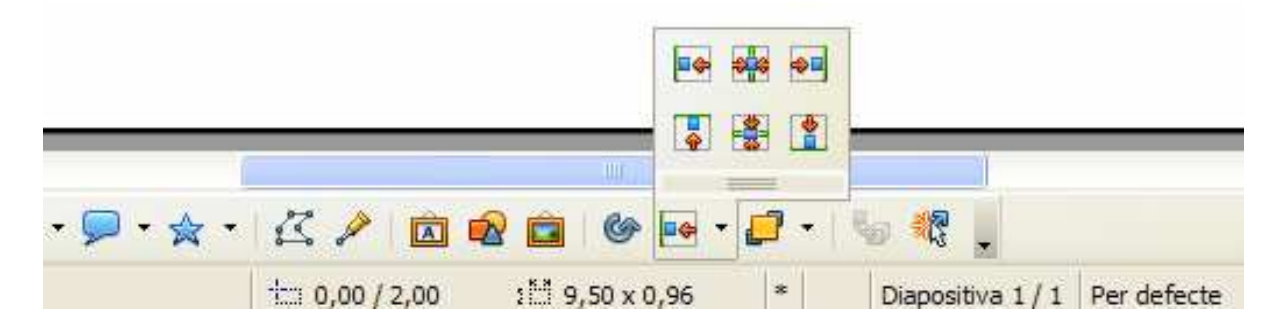

### Afegir, organitzar i suprimir diapositives d'una presentació

Per afegir una nova diapositiva a la nostra presentació, fem clic a **Insereix / Diapositiva** de la barra de menú o bé clic al botó **Diapositiva** de la barra d'eines Presentació que podem trobar flotant o bé acoblada al costat de la barra d'eines estàndard.

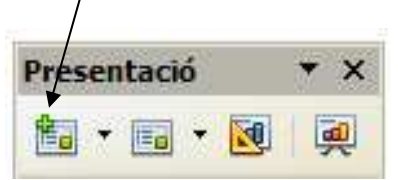

Per canviar l'ordre de les diapositives podem seguir un dels procediments següents :

- Triem **Visualitza / Classificador de diapositives**. Seleccionem una o diverses diapositives i després les arrosseguem a una altra posició. Per seleccionar diverses diapositives, mantenim premuda la tecla de Majúscules i fem clic a sobre de les diapositives.
- Triem **Visualitza / Esquema**, seleccionem una diapositiva i després l'arrosseguem a una altra posició.
- Triem **Visualitza / Normal** o **Notes**, seleccionem la previsualització de la diapositiva a la subfinestra **Diapositives** (a l'esquerrra de la finestra) i l'arrosseguem a una altra posició.

Per suprimir una diapositiva, seleccionem la diapositiva que volem eliminar i fem clic a **Edita / Suprimeix la diapositiva**. També podem fer-ho prement la tecla de Suprimir.

## 7. Imatges i formes automàtiques

### Afegir imatges a una diapositiva

Sovint voldrem afegir imatges a la nostra presentació que milloraran el seu aspecte. Per ferho, fem clic al menú **Insereix / Imatge / Des d'un fitxer**:

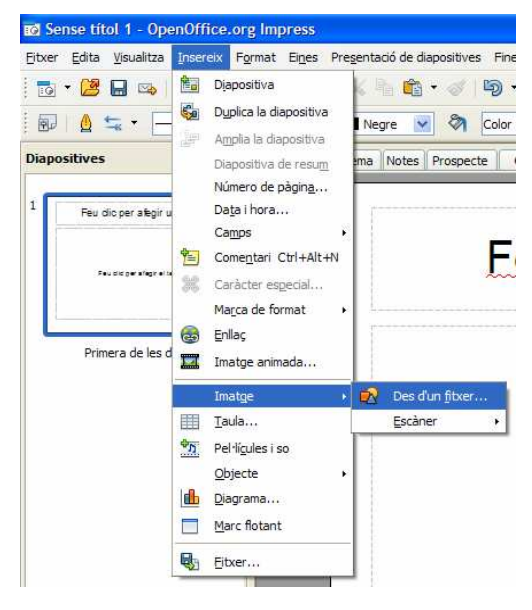

Llavors, apareixerà el quadre de diàleg **Insereix una imatge** que ens permetrà localitzar en els dispositius d'emmagatzematge dels nostre ordinador l'arxiu que conté la imatge que volem inserir. Un cop localitzat, el seleccionem i premem el botó **Abrir** (també podem fer doble clic sobre el nom de l'arxiu); el quadre de diàleg es tancara i la imatge apareixerà inserida en la nostra diapositiva.

La imatge quedarà inserida en el centre de la nostra diapositiva. Podem arrossegar-la a la posició que ens interessi i canviar les seves dimensions de manera molt semblant a com hem explicat en els paràgrafs que hem dedicat als marcs de text, fent clic en els controladors de mida i arrossegant.

També podem inserir una imatge des del botó **Des d'un fitxer** de la barra d'eines de dibuix:

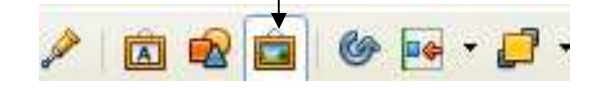

Per canviar les característiques de format de la imatge inserida, podem accedir al quadre de diàleg **Posició i mida**, fent clic a l'opció de la barra de menú **Format / Posició i mida**.

Impress té una galeria d'imatges a les quals podem accedir fent clic a l'opció de la barra de menú **Eines / Galeria**, o bé fent clic al botó **Galeria** de la barra d'eines de dibuix:

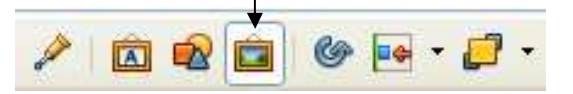

 $\bullet$  $\equiv$ T  $\equiv$ Feu clic per afegir un títo F Feu clic per afegir el text  $\boxed{b}$  /  $\rightarrow$   $\equiv$  0  $\boxed{1}$  /  $\rightarrow$   $\equiv$  0  $\boxed{1}$  /  $\rightarrow$   $\rightarrow$  0  $\rightarrow$  0  $\rightarrow$   $\equiv$   $\frac{1}{2}$  /  $\frac{1}{2}$  /  $\equiv$  0  $\boxed{B}$  (0  $\equiv$  0  $\frac{1}{2}$  /  $\rightarrow$  0  $\frac{1}{2}$  /  $\rightarrow$  0  $\frac{1}{2}$  /  $\rightarrow$  0  $\frac{1}{2}$  /  $\rightarrow$  0  $\frac{1}{2}$  /

En tots dos casos s'obre la galeria amb diversos objectes que podem inserir en la nostra diapositiva, seleccionant-los i arrossegant-los a la posició de la diapositiva que ens interessi.

## Formes automàtiques

Per transmetre algunes idees o per dibuixar diagrames, és útil inserir altre tipus d'objectes en la nostra diapositiva: rectangles, elipses, fletxes... Dins d'aquests objectes podrem escriure text de la mateixa manera que ho fem amb un marc de text.

Tots aquests objectes els trobem a la barra d'eines de dibuix.

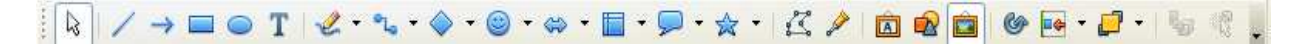

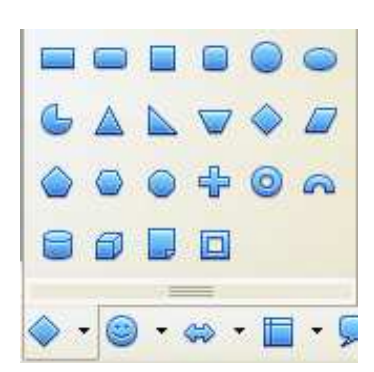

Si fem clic al triangle de color negre que trobem en algunes d'elles, accedirem a un menú que ens permetrà escollir més tipus de formes. Per inserir-les dins de la diapositiva, fem clic a la forma que ens interessi i, a continuació, clic en la posició de la diapositiva on volem que aparegui la forma i arrosseguem fins a obtenir la grandària apropiada.

Per canviar la seva mida, colors, vores, etc., procedim de la mateixa manera que hem descrit per als marcs de text.

## 8. Efectes d'animació

Si la presentació que hem creat està destinada a ser vista per pantalla, podem indicar al programa quins efectes d'animació volem incloure.

### Transició entre diapositives

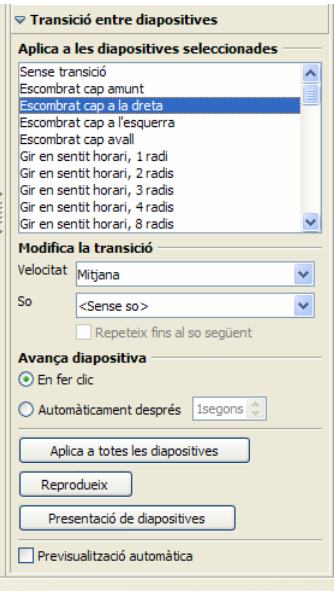

Entenem per transició entre diapositives, l'efecte i la manera com es produirà el pas d'una diapositiva a la següent.

Per aplicar un efecte de transició a una diapositiva:

- 1. A la vista **Normal**, seleccionem la diapositiva a la qual volem afegir l'efecte de transició.
- 2. A la subfinestra de **Tasques**, fem clic a **Transició entre diapositives**.
- 3. En aquesta subfinestra podem seleccionar: l'efecte de transició, la velocitat, si el pas d'una diapositiva a la següent ha d'anar acompanyat d'un so o no; com passarem a la diapositiva següent: en fer clic o automàticament després del nombre de segons especificats. També aquí podrem demanar que aquest efecte s'apliqui a totes les diapositives.

La transició entre diapositives també es pot aplicar des de la vista **Classificador de diapositives**.

Per eliminar els efectes de transició, seleccionem l'opció de la llista: **Sense transició**.

### Afegir animacions als objectes de les diapositives

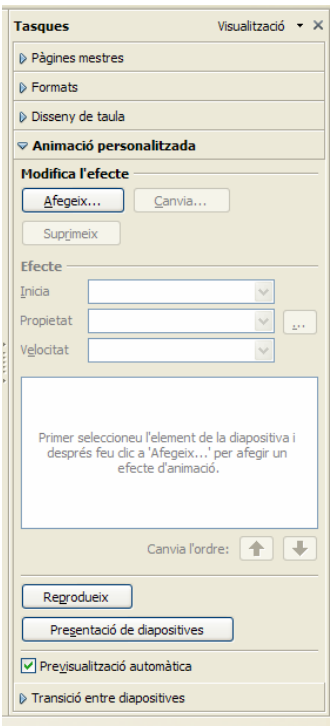

Per aconseguir que els textos, imatges i gràfics de les nostres diapositives incloguin animacions, seguim el procediment següent:

- 1. En una diapositiva que tingui activada la vista **Normal**, seleccionem l'objecte que volem animar.
- 2. A la subfinestra **Tasques**, fem clic a **Animació personalitzada**.
- 3. En fer clic al botó **Afegeix**, s'obre el quadre de diàleg d'**Animació personalitzada** que ens permet escollir l'efecte.